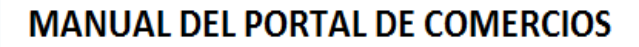

El Portal de Comercios es una nueva prestación que Cabal Paraguay pone a disposición de los comercios adheridos en Paraguay de las marcas Cabal y Panal.

El objetivo es facilitar una ágil solución a las necesidades de consultas; impresiones o transferencia de datos de transacciones; fechas de cobros; copias de facturas y procesos de débitos automáticos desde su estación de trabajos.

Creemos que estas opciones puestas a disposición de los comercios generará una considerable mejora en cuanto a ahorro de tiempo y costo de llamadas, de traslado, etc.

### **Cómo acceder al Portal de Comercios.**

Cabal

omercios

Las personas que tengan la autorización de acceder al Portal de Comercios deberán contar con una dirección de correo electrónico y lo harán con un Id Usuario (Identificación de Usuario) y Contraseña respectiva.

Tanto el Id Usuario como la contraseña inicial serán proveídas por Cabal Paraguay y serán válidas para consultas de las marcas Panal y Cabal.

### **Solicitud de Id (Identificación de Usuario) y Contraseñas**

Los responsables de cada local comercial solicitarán a Cabal Paraguay a través de un formulario específico preparado para este efecto.

Es necesario que cada usuario que accederá al Portal a Comercios cuente con una dirección de correo electrónico.

### **Concesión de Id (Identificación de Usuario) y Contraseñas**

Cabal Paraguay procesará el pedido respectivo y proveerá ambos datos a cada usuario a través de la dirección de correo electrónico declarada en el formulario respectivo.

En todos los casos, Cabal Paraguay proveerá a cada usuario una contraseña inicial la cual en el primer intento de inicio de sesión, inmediatamente le solicitará el ingreso de una nueva contraseña que será creada y reemplazada por parte de cada usuario.

Un aspecto de seguridad muy importante de recalcar es que las contraseñas son personales e intransferibles de parte de los usuarios que tengan acceso al Portal de Comercios y que la responsabilidad en cuanto al uso de las informaciones es exclusivamente de cada usuario/comercio.

### **Nomenclatura de las Contraseñas**

Cada contraseña tendrá que contar un mínimo de 8 (Ocho) dígitos y un Máximo de 16 (Dieciséis) dígitos.

El control de seguridad instaurado fiscalizará que cada contraseña cuente con:

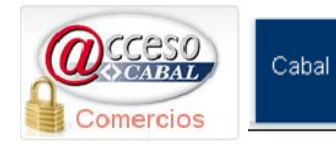

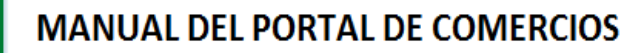

Un dígito con letra mayúscula

Panal

- Un dígito numérico
- Un dígito de carácter especial

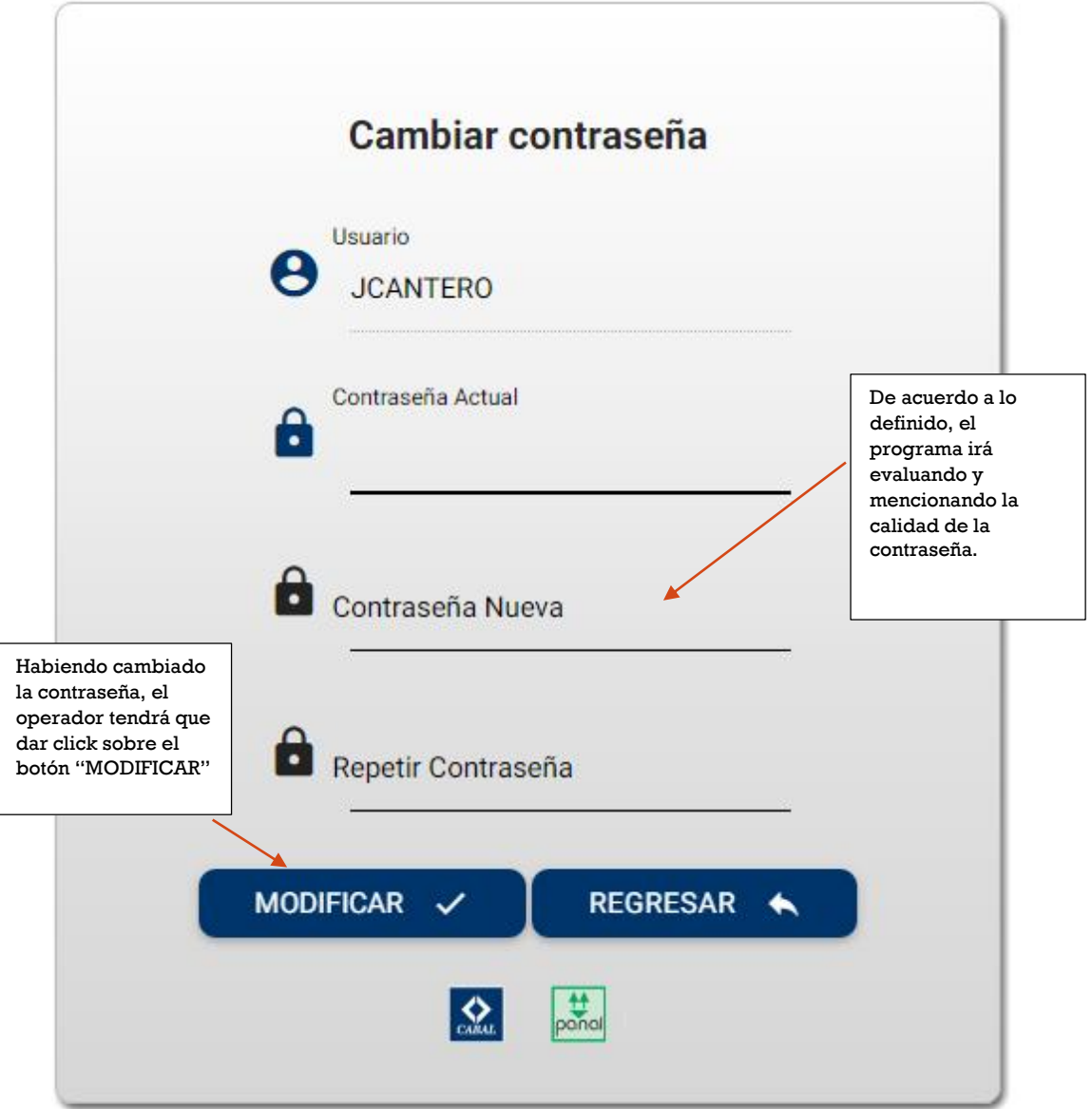

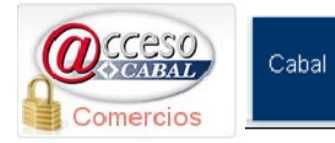

## **Inicio de sesión**

Posterior al cambio de contraseña solicitado por el programa, los usuarios podrán acceder al Portal de Comercios a través de la definición de Id Usuario y Contraseña en la siguiente pantalla:

Panal

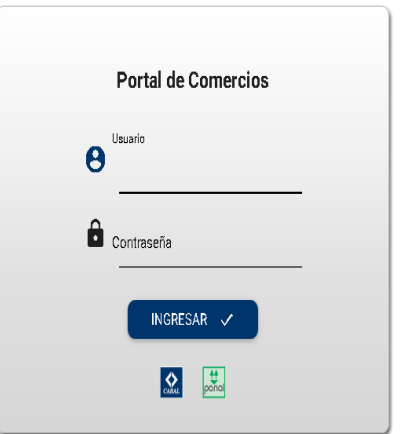

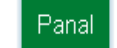

## **Inicios de Sesión no Válidos**

omercios

El programa que administra el módulo de seguridad hará que al tercer intento de inicio de sesión no válida, procederá al bloqueo automático de acceso del Id Usuario en cuestión.

### **Reactivación y Cambios de Contraseñas**

Cabal

Las solicitudes de reactivación y/o cambios de contraseñas deberán ser remitidos a Cabal Paraguay con la firma del responsable del local comercial ante Cabal Paraguay.

Una vez procesado el pedido de cambio o reactivación de la contraseña, Cabal Paraguay remitirá una nueva contraseña de reactivación a través de la dirección de correo electrónico definido para ese usuario ante Cabal Paraguay.

El programa que administra el módulo de seguridad obligará que la contraseña de reactivación sea cambiada por el usuario en el primer intento de inicio de sesión.

### **Bajas de Id Usuarios**

Ocasionalmente en los locales comerciales podrán acontecer cambios de funciones; renuncias; despidos u otros de personas que tienen acceso al Portal de Comercios.

En cualquiera de los casos es de exclusiva responsabilidad de cada comercio comunicar a Cabal Paraguay la baja de usuarios que soliciten.

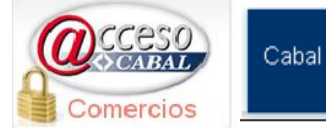

**MANUAL DEL PORTAL DE COMERCIOS** 

# **Información de usuario**

Panal

La información del Id usuario que está operando el portal, se despliega en la esquina superior derecha de la pantalla.

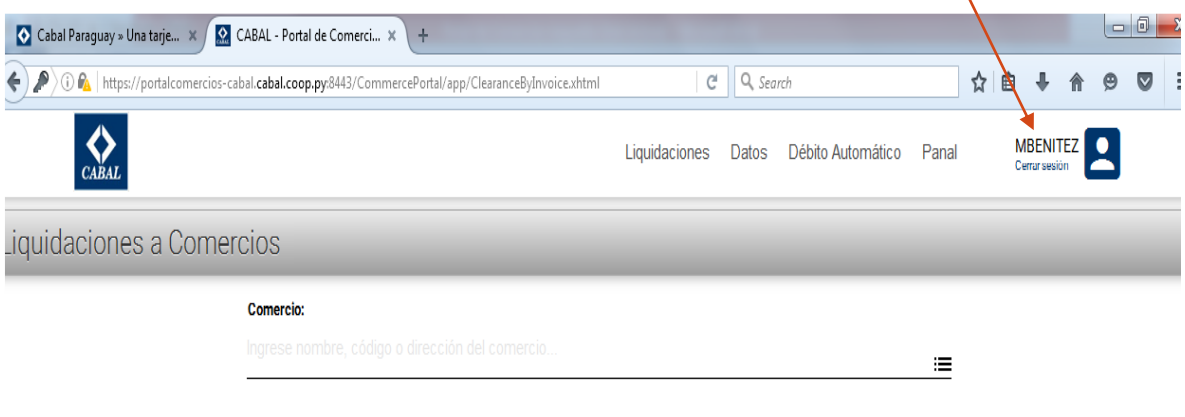

## **Cerrar sesión**

Para cerrar la sesión (salir del portal), el operador tan solo tendrá que dar un click sobre la leyenda "Cerrar sesión" que se encuentra bajo el nombre de usuario en la esquina superior derecha de la pantalla.

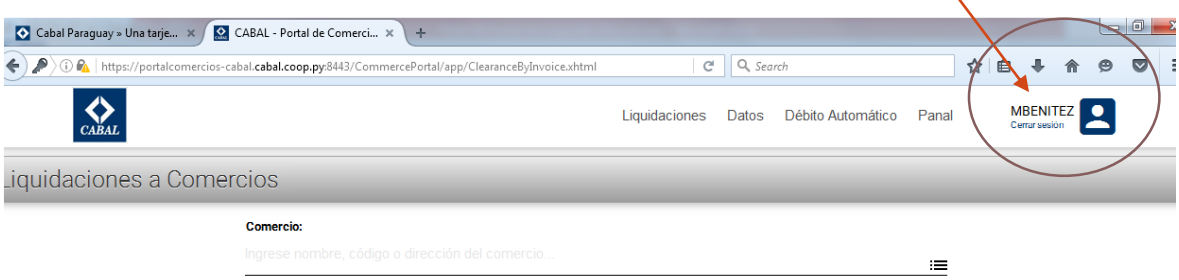

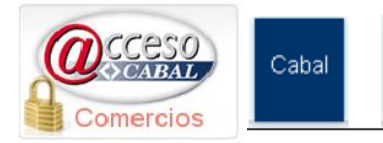

Al ingresar al portal, el programa desplegará las siguientes opciones:

Panal

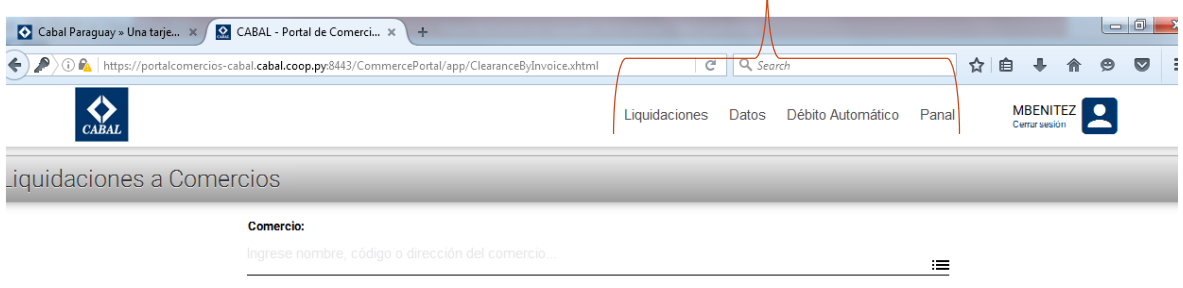

Las opciones del Menú Principal son las siguientes:

- **1. Liquidacones**
- **2. Datos**
- **3. Débito Automático**

A continuación se describen una breve explicación de las funciones de cada opción:

## **Liquidaciones**

En esta consulta, el sistema le muestra todas las copias de facturas que fueran emitidas a su empresa en el periodo de un año.

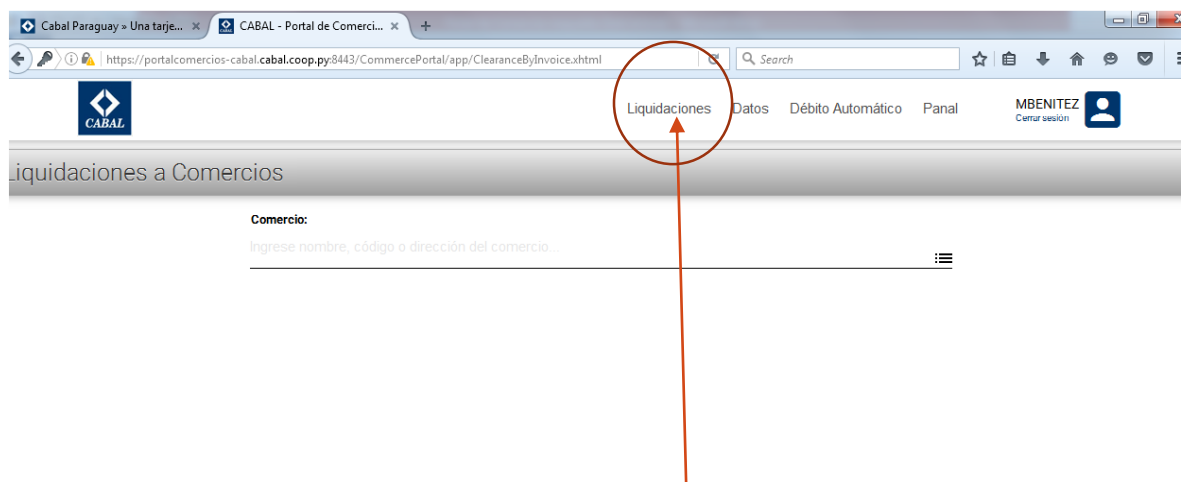

Para ingresar a esta opción, el operador posicionará el cursor sobre la leyenda "Liquidaciones", el programa desplegará una leyenda "Buscar" tal como se despliega en la siguiente pantalla:

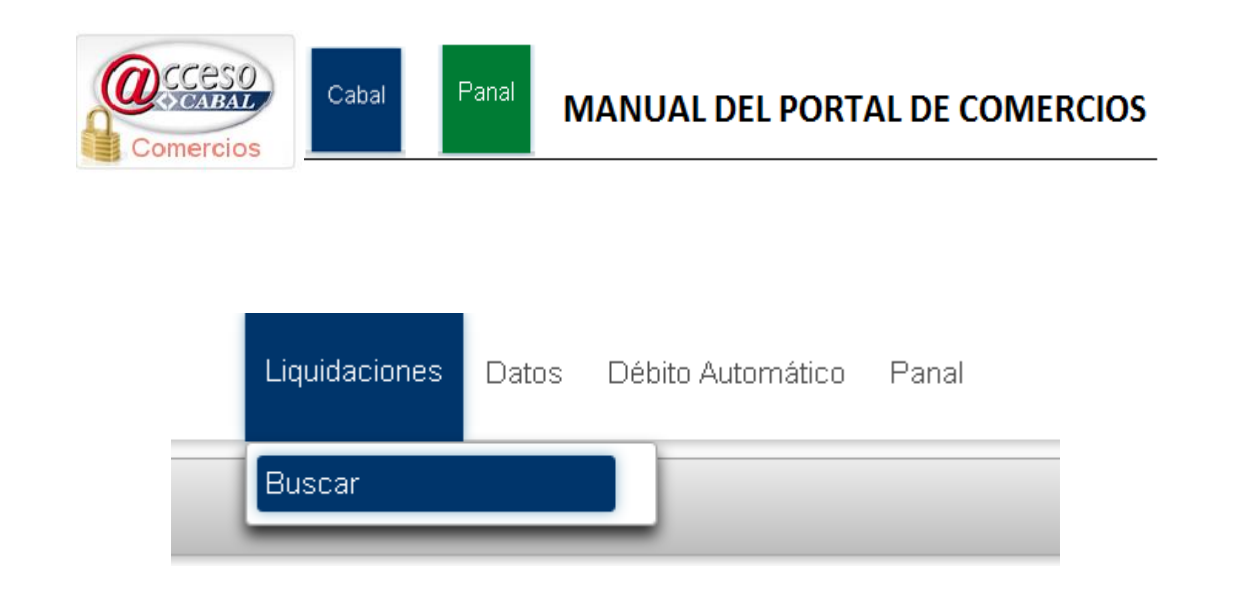

## **Buscar Liquidaciones**

En esta opcion le aparecerá una pantalla donde necesita ingresar indistintamente los siguientes datos:

## **Codigo de comercio - Nombre del comercio - Direccion del**

### **comercio**

Otra opción de búsqueda es simplemente presionar el botón de búsqueda, que aparece en la dirección del campo "Comercio"

Al presionar este botón el programa hará que se visualicen datos de su comercio, o en caso de contar con varios codigos, podrá visualizar todos los codigos habilitados. Con un solo click sobre los datos de cualquiera de los comercios que se desplieguen, podra seleccionar el deseado.

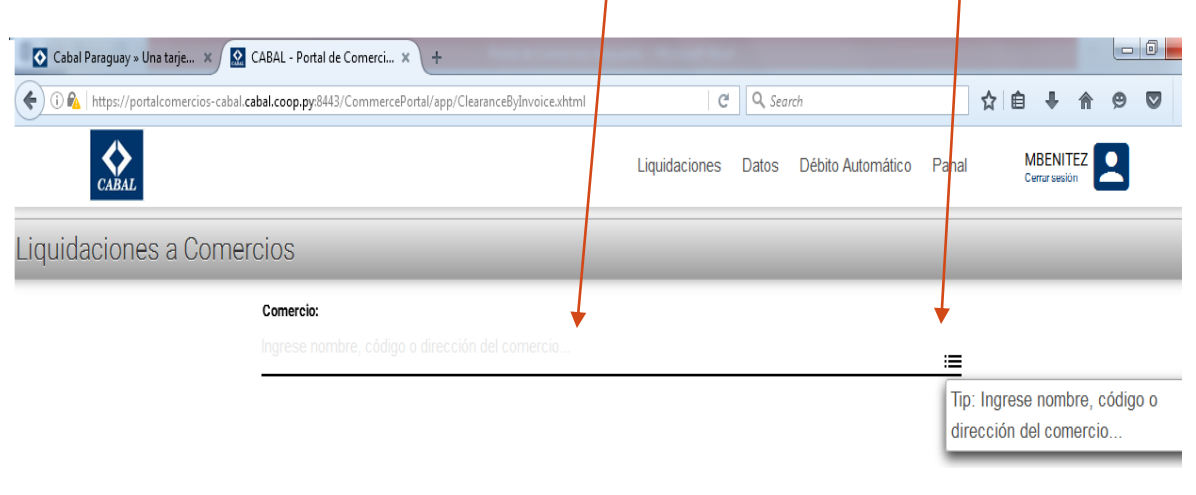

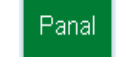

Cabal

Comercios

Habiendo seleccionado el comercio a consultar, visualizará una pantalla en la que aparecerán datos relacionados al mismo.

El siguiente paso será seleccionar un rango de fecha de la informacion deseada, luego debe presionar el boton "BUSCAR"

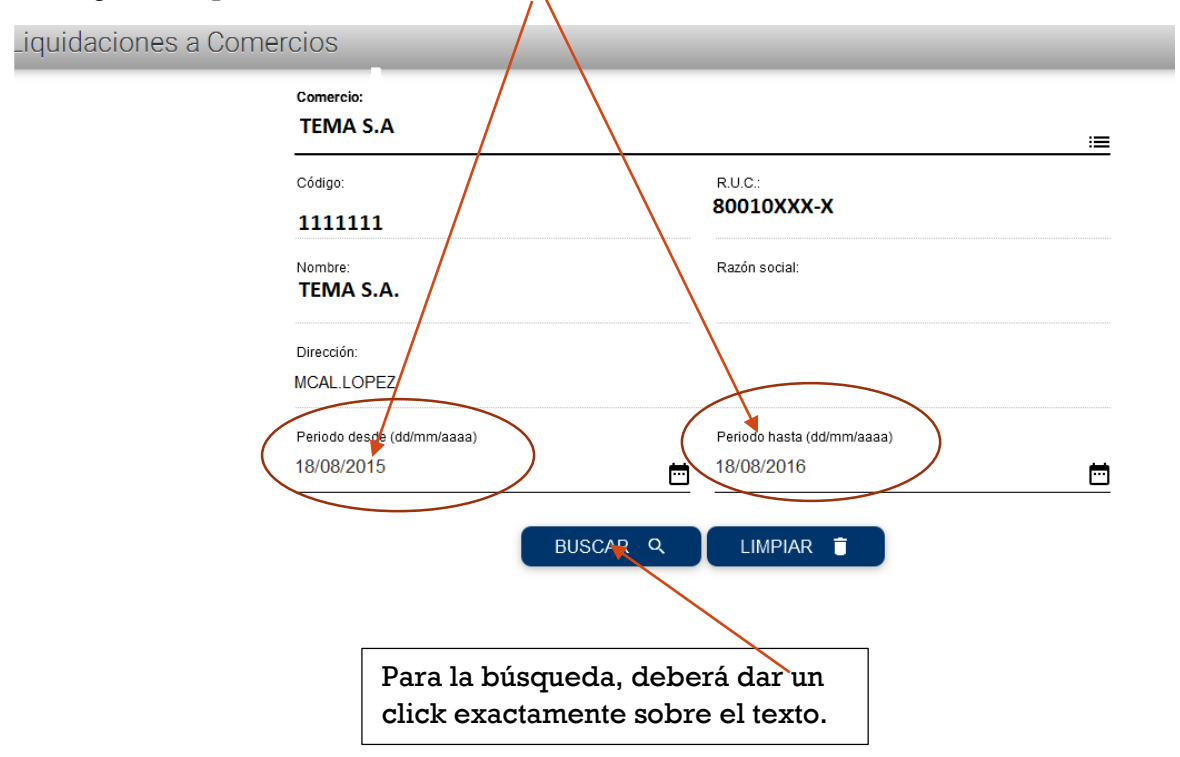

# **Imprimir factura de liquidacion**

Cabal

Comercios

Como resultado de la búsqueda, el sistema le mostrará una pantalla donde visualizarán las facturas emitidas dentro del rango solicitado.

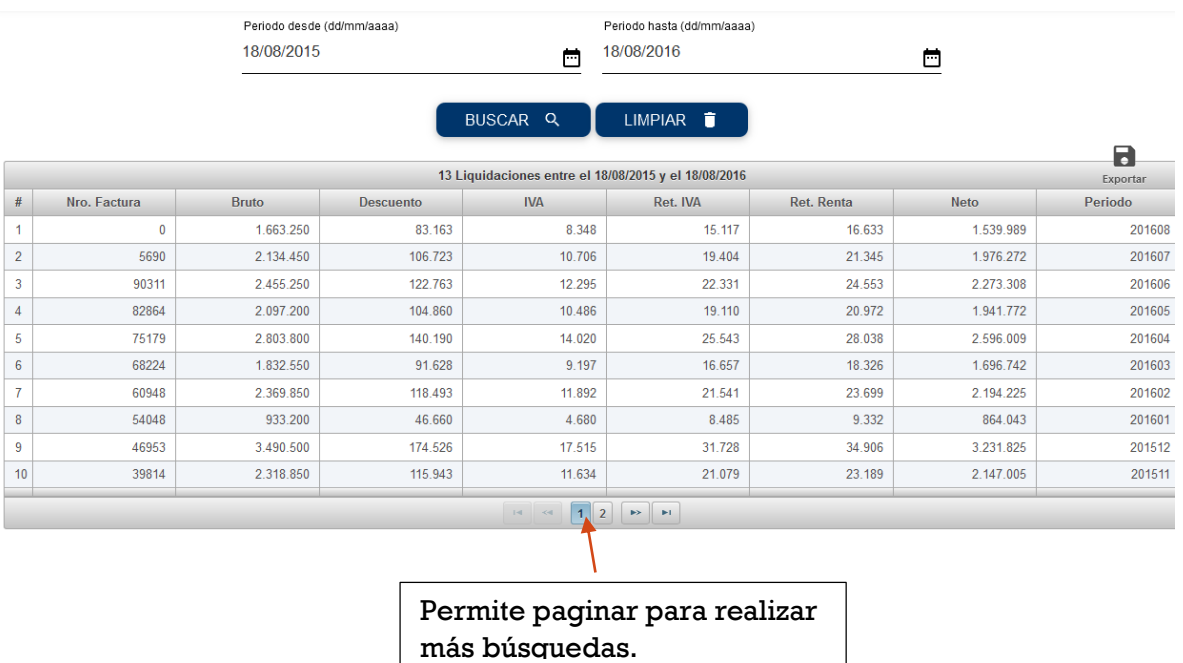

MANUAL DEL PORTAL DE COMERCIOS

En esta pantalla tendrá la opción de consultar el detalle de la factura solicitada o imprimir directamente. Para ello, el operador deberá posicionar el cursor del mouse en cualquier parte de la linea que quiera consultar, hacer un click sobre la línea y se desplegará la siguiente pantalla:

Panal

Cabal

Comercios

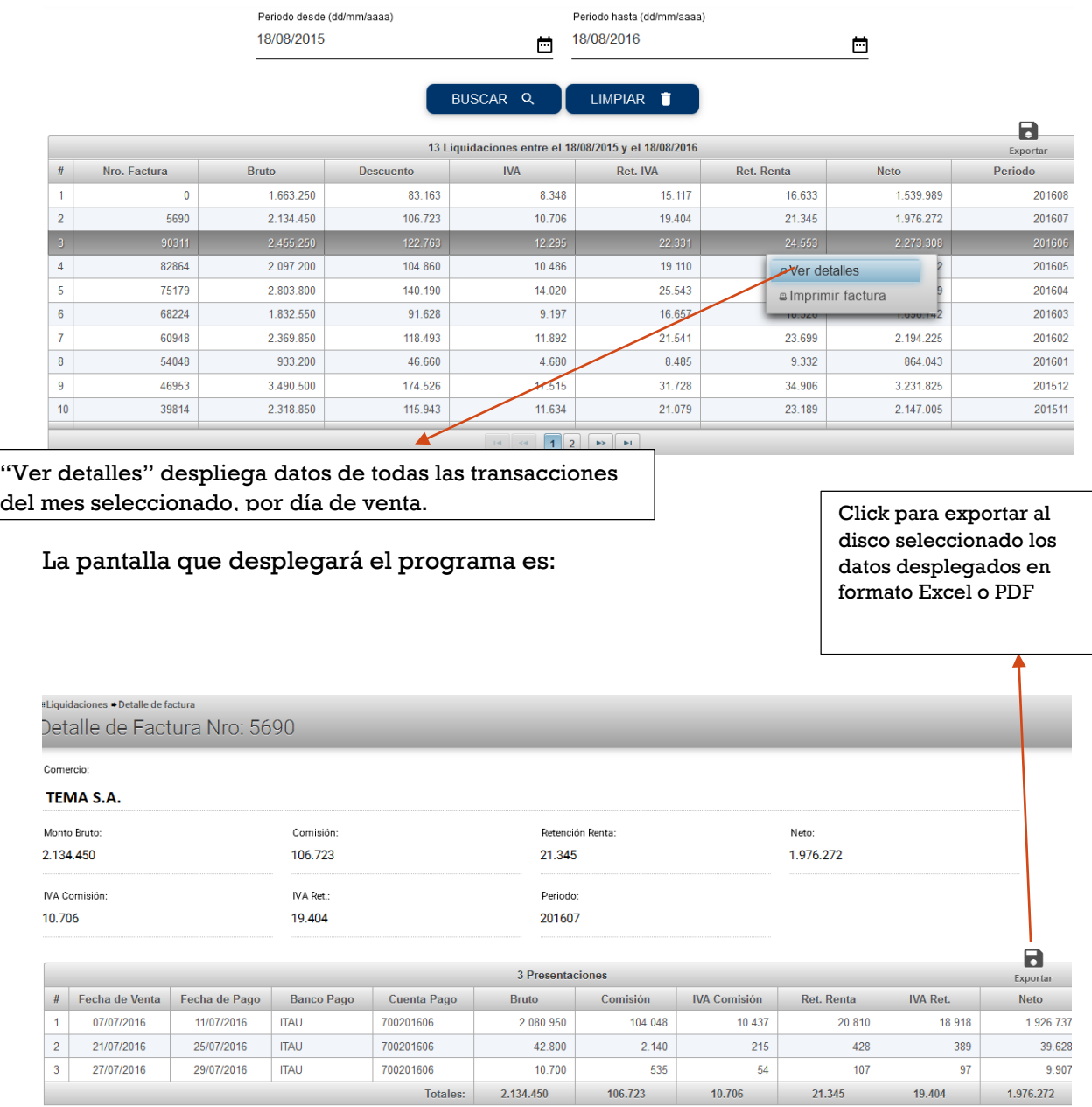

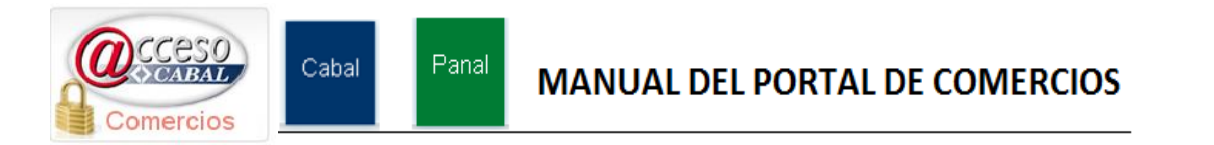

El objetivo de esta pantalla es informar los datos consignados en la factura del mes/año seleccionado, estos se presentan detallados y ordenados en forma ascendente por "Fecha de Venta"

Además, podrá consultar en detalle todas las transacciones que se realizaron en una fecha de venta al punto de detalle del cupón de ventas.

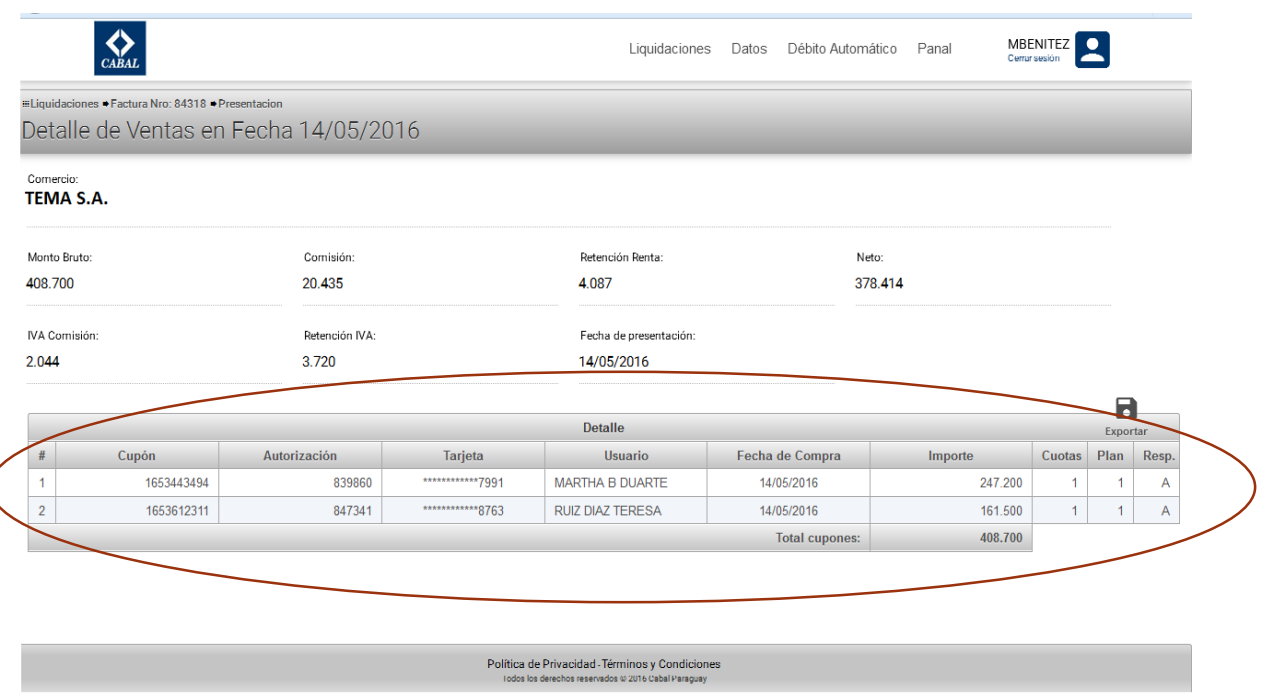

Para agilizar las tareas de control y conciliaciones de movimientos de su comercio, Ud. podrá ordenar los datos que se despliegan en la pantalla a través de un click sostenido moviendo la columna de datos en la ubicación que se desee (izquierda a derecha o viceversa).

El programa también ofrece la posibilidad de exportar los datos que aparecen en la pantalla a la unidad de disco que Ud. indique y podrá realizar en formato Excel.

Cabal

## **MANUAL DEL PORTAL DE COMERCIOS**

# **Imprimir Factura**

Comercios

Esta opción hace que haciendo un click en "Imprimir factura" se despliegue una copia de la misma.

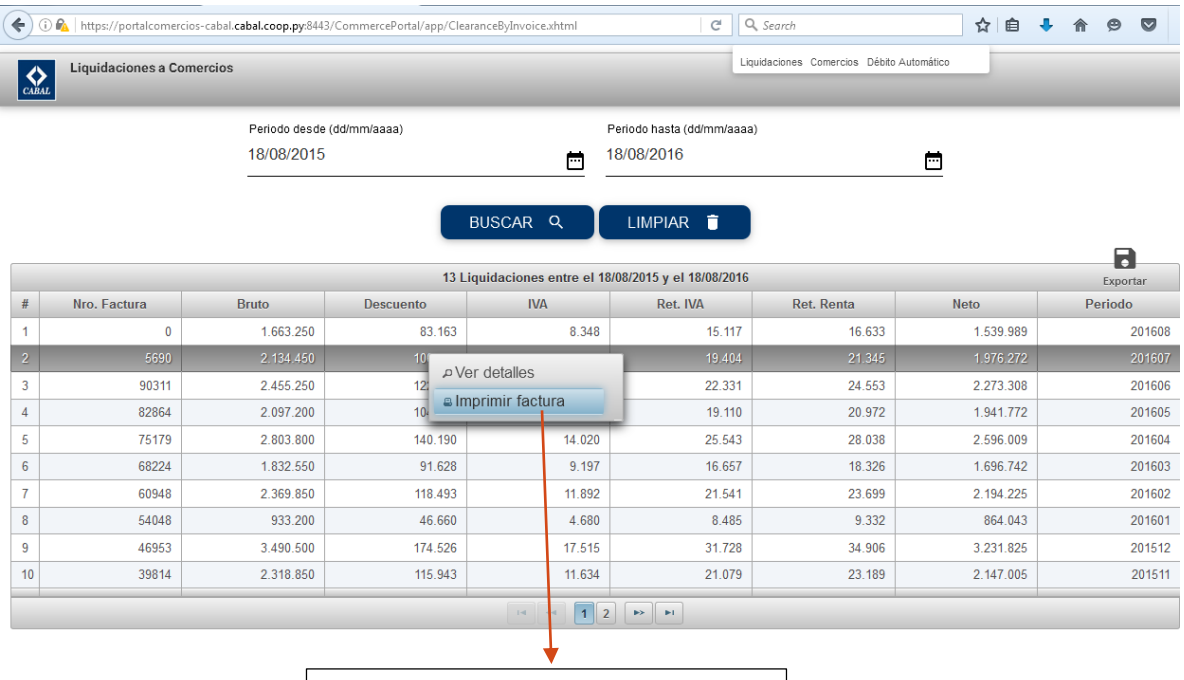

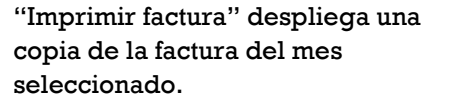

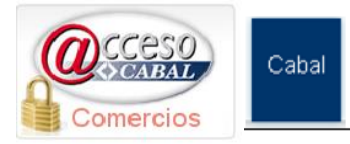

## La siguiente pantalla desplegará la copia de la factura seleccionada.

Panal

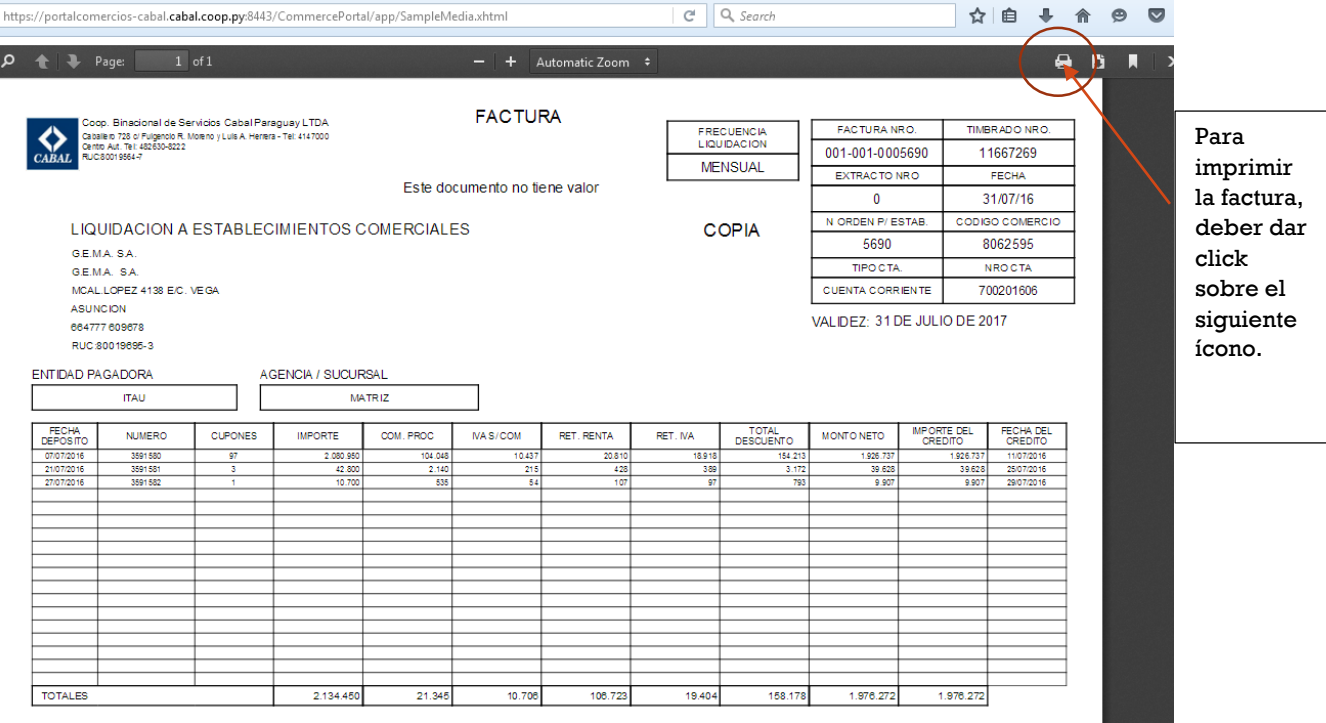

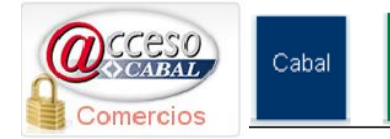

## **Exportar datos**

Todas las tablas de datos en las pantallas, pueden ser exportadas con la opción "Exportar" que aparece en la esquina superior derecha de la pantalla.

Seleccione el icono de Excel para exportarlos en formato "XLS" en un disco seleccionado por el operador.

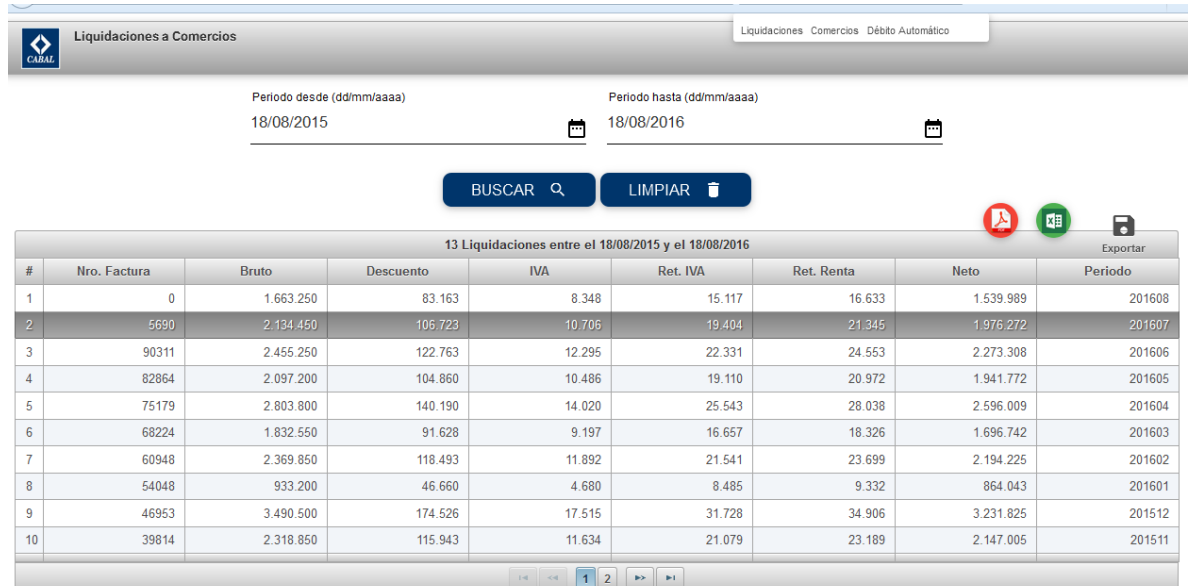

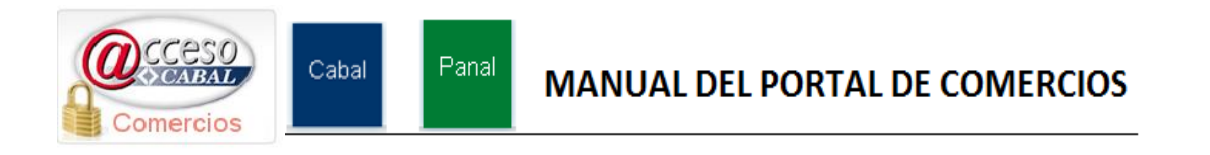

## **Datos**

Esta pestaña es una opción de consulta que tiene como objetivo informar los datos referidos a su empresa registrados en Cabal Paraguay a través del alta de comercios conforme las definiciones mencionadas en el contrato de prestación de servicios

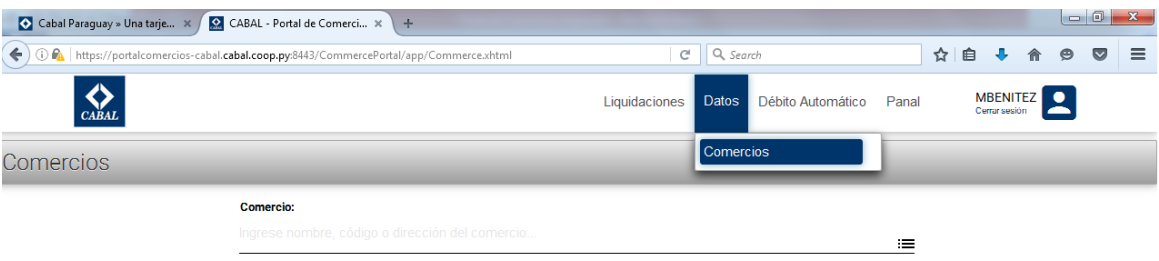

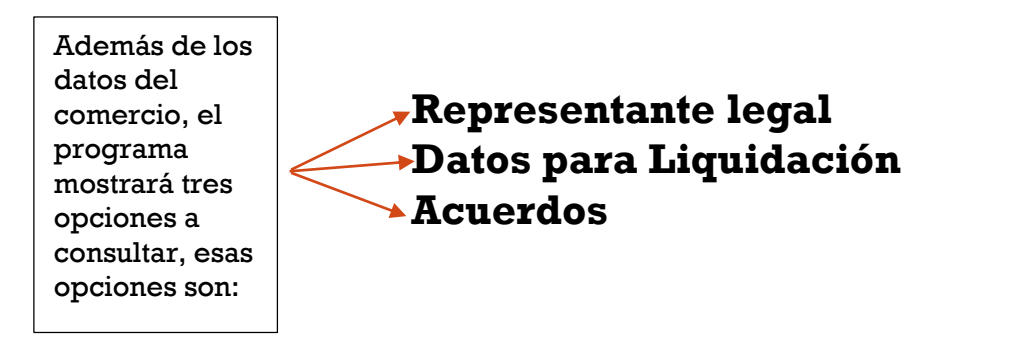

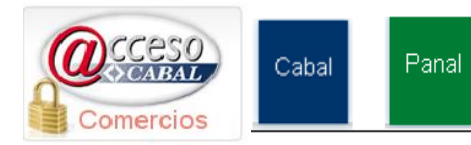

## **MANUAL DEL PORTAL DE COMERCIOS**

# **Representante legal**

Los datos que se despliegan al dar click sobre el campo "Representante legal" son:

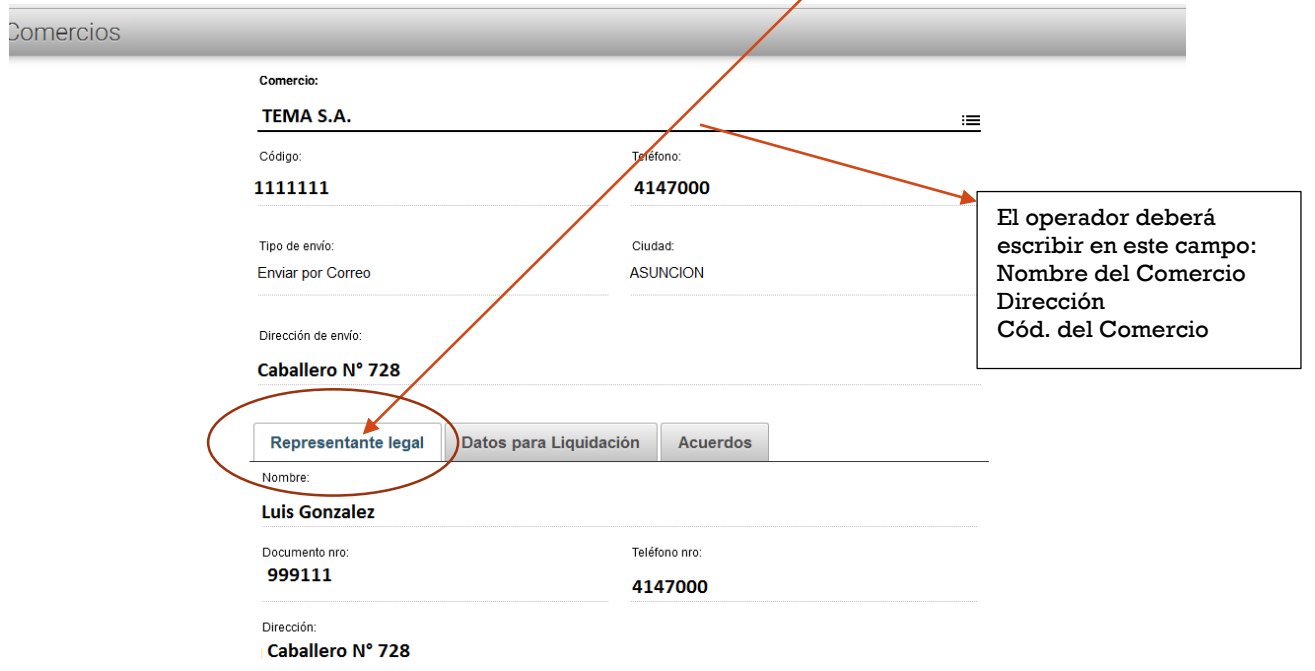

# **Datos para Liquidación**

Cabal

Comercios

Al dar click en este campo se visualizan las definiciones del Banco con el que opera el comercio; número de la cuenta en la cual se depositarán los pagos por transacciones; frecuencia de emisión de las liquidaciones; número de cuenta corriente o caja de ahorro.

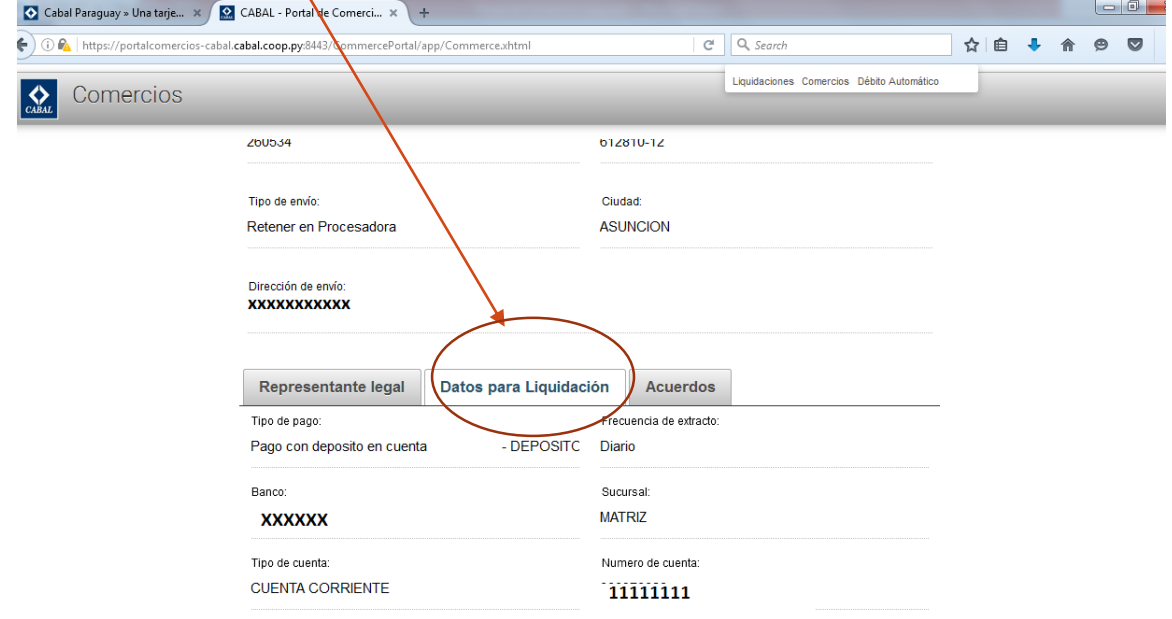

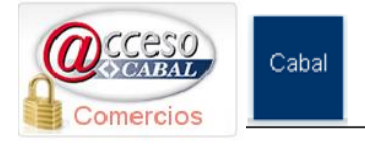

## **Acuerdos**

Al dar click sobre el ícono "Acuerdos" aparecerá una pantalla en la cual se informan los datos referentes a las condiciones de venta según modalidad Contado o en Planes; Plazos de Pagos; aranceles de descuentos; cantidad mínima y máxima de cuotas, etc.

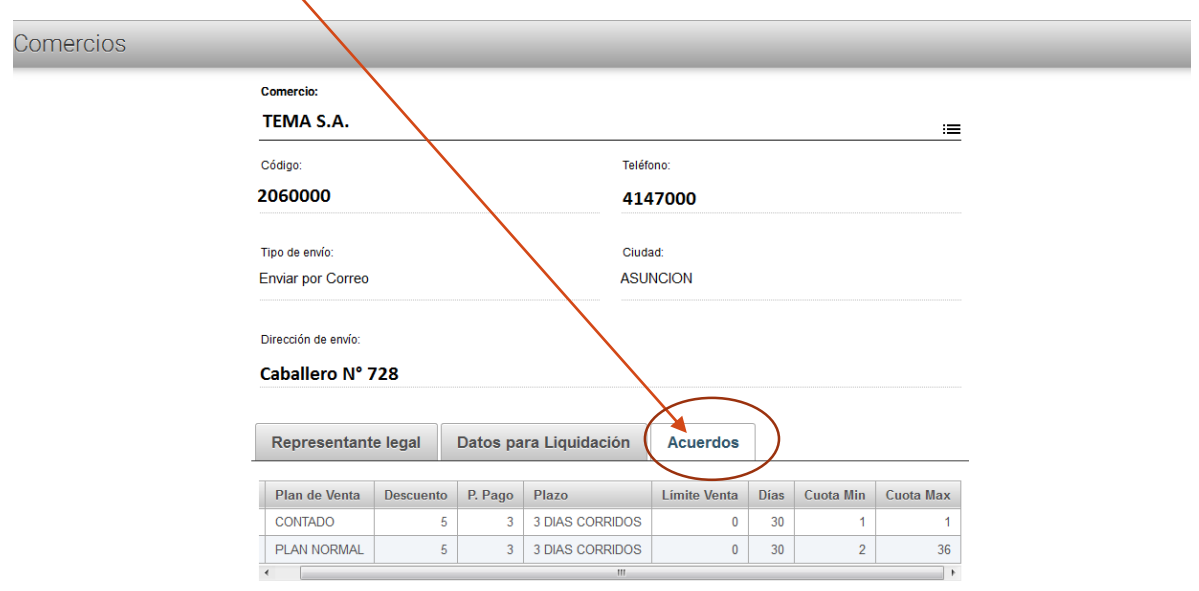

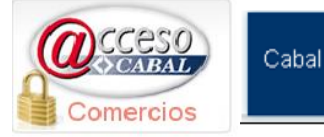

# DÉBITO AUTOMÁTICO

Es la opción habilitada para todos aquellos comercios que operan bajo esta modalidad.

Panal

De ahora en más, los comercios habilitados para esta modalidad, desde cualquier lugar que tengan conexión a internet ya podrán auto gestionarse en sus respectivos procesos y también los reprocesos de los casos de transacciones de débitos automáticos rechazados.

Como siempre, los comercios deberán tener en cuenta los siguientes:

- 1. Respetar las fechas de proceso de los débitos automáticos de manera a evitar el ingreso de más de un débito automático a los usuarios en un mismo mes.
- 2. Para procesar débitos automáticos, los comercios que cuenten con códigos para ventas normales y otro código para débitos automáticos, deberán utilizar siempre el de débito automático para sus procesos, de no recordar su código para débito automático, podrá recurrir a la consulta para obtener el código correcto.

### **Cómo procesar los Débitos Automáticos.**

Para procesar estos desde su comercio, al ingresar al Portar del Comercios tendrá que dar click sobre el ícono que se denomina "Débito Automático" tal como se ilustra en la siguiente pantalla:

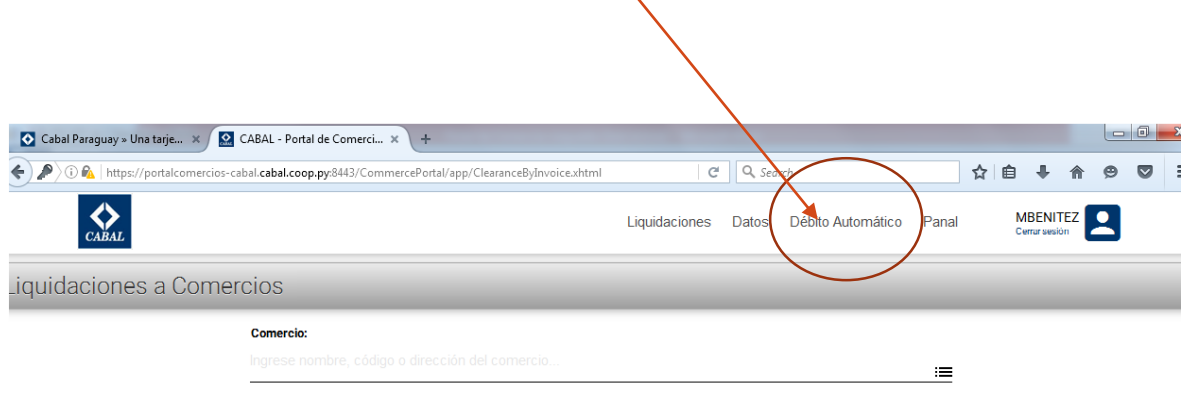

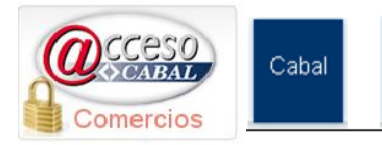

Al posicionar el cursor sobre la leyenda "Débito Automático", el programa desplegará la siguiente pantalla:

Panal

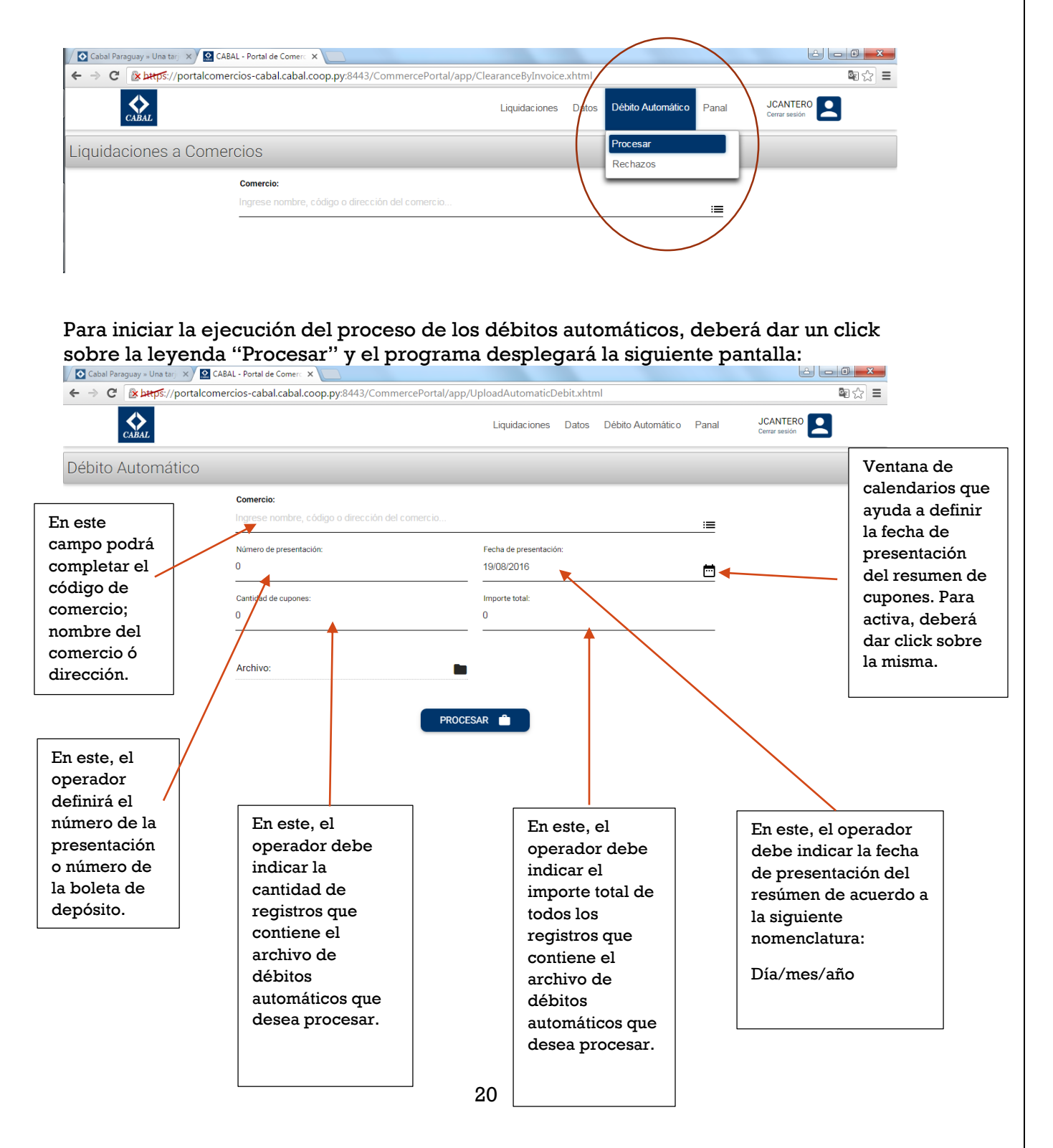

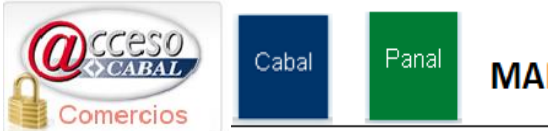

## **MANUAL DEL PORTAL DE COMERCIOS**

Después de completar los datos requeridos en la pantalla anterior, se deberá hacer click sobre la leyenda "Procesar" y el programa desplegará la siguiente pantalla:

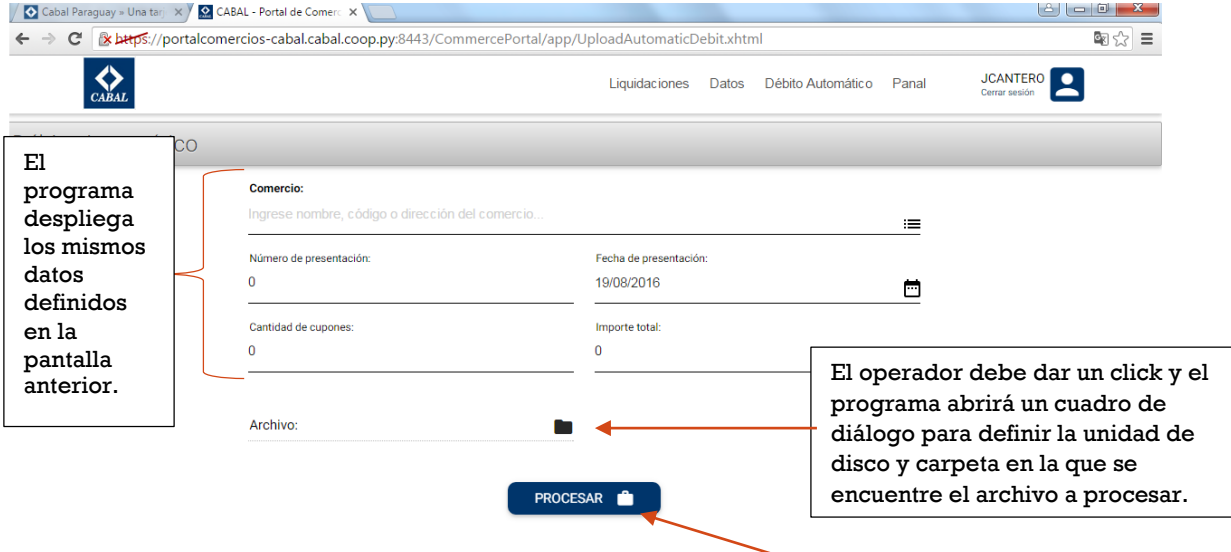

En esta pantalla se deberá dar click sobre el ícono del campo "Archivo" a fin de que se pueda elegir la unidad de disco y carpeta en la que se encuentre el archivo con el formato establecido de los débitos automáticos a procesar y luego presionar un click sobre el ícono denominado PROCESAR

A continuación el sistema le presentara un reporte total del débito realizado:

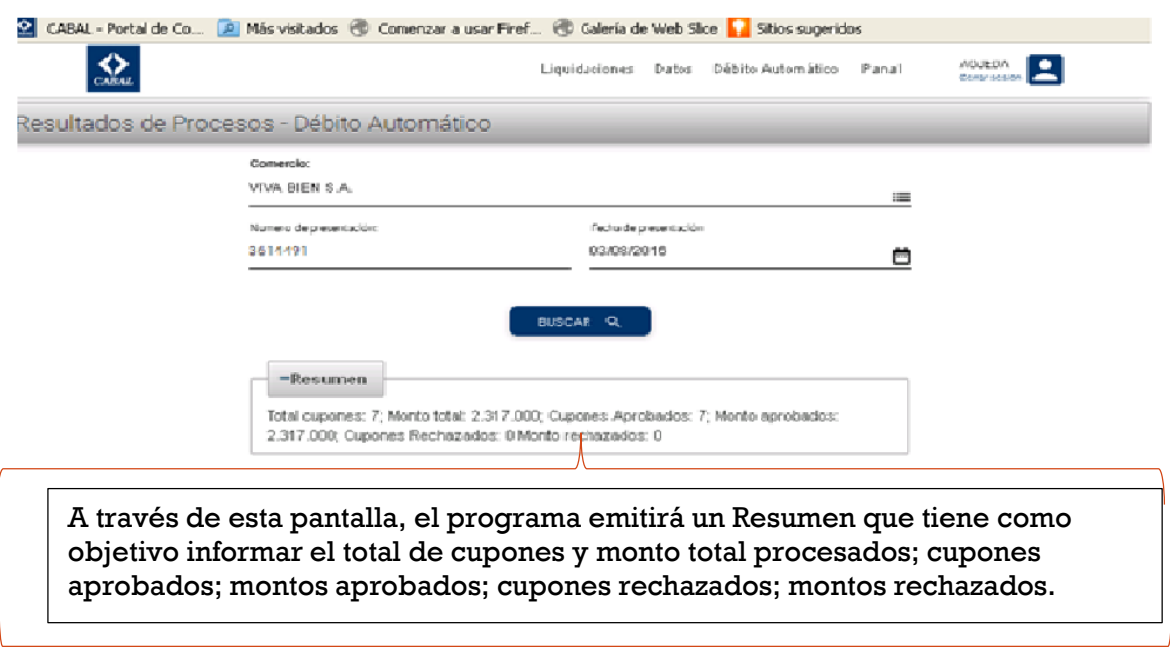

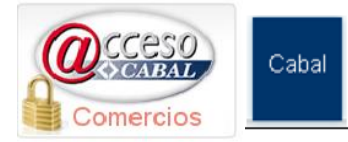

## **Consulta de Débitos Automáticos Rechazados.**

Panal

Este programa brinda la posibilidad de localizar inmediatamente las transacciones de débitos automáticos que fueron rechazadas, para ello, el operador deberá remitirse al Menú Principal y posicionar el cursor sobre la ventana "Débito Automático"

El programa también ofrece la posibilidad de informar los motivos de los rechazos.

Para acceder a la consulta de los Débitos Automáticos Rechazados, se seguirán los siguientes pasos: Al posicionar el cursor sobre la ventana,

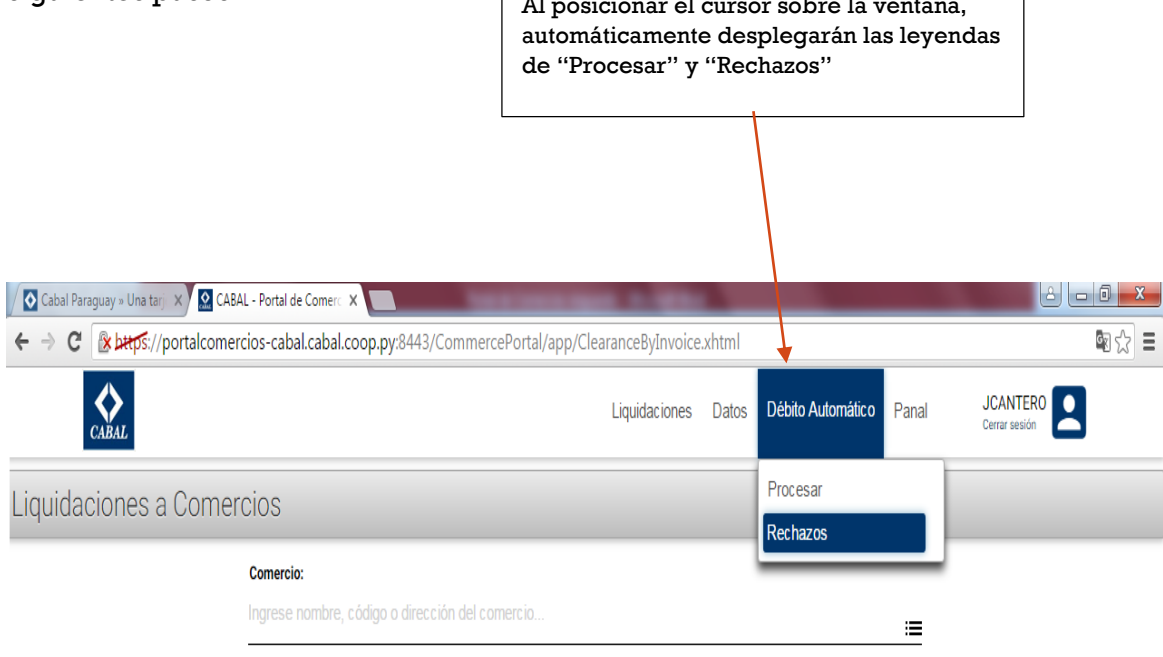

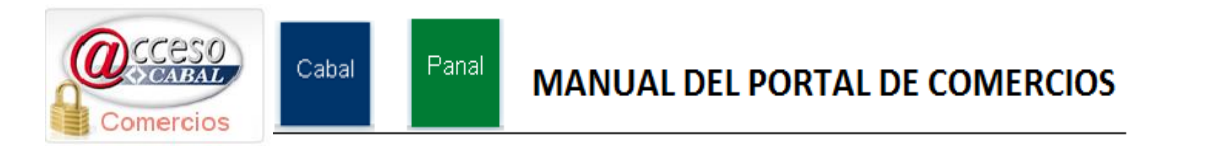

Al dar click sobre la leyenda "Rechazos", el programa desplegará otra pantalla en la que el operador deberá llenar los campos requeridos y dar click sobre el botón "BUSCAR"

A continuación, una muestra de la pantalla y los campos requeridos:

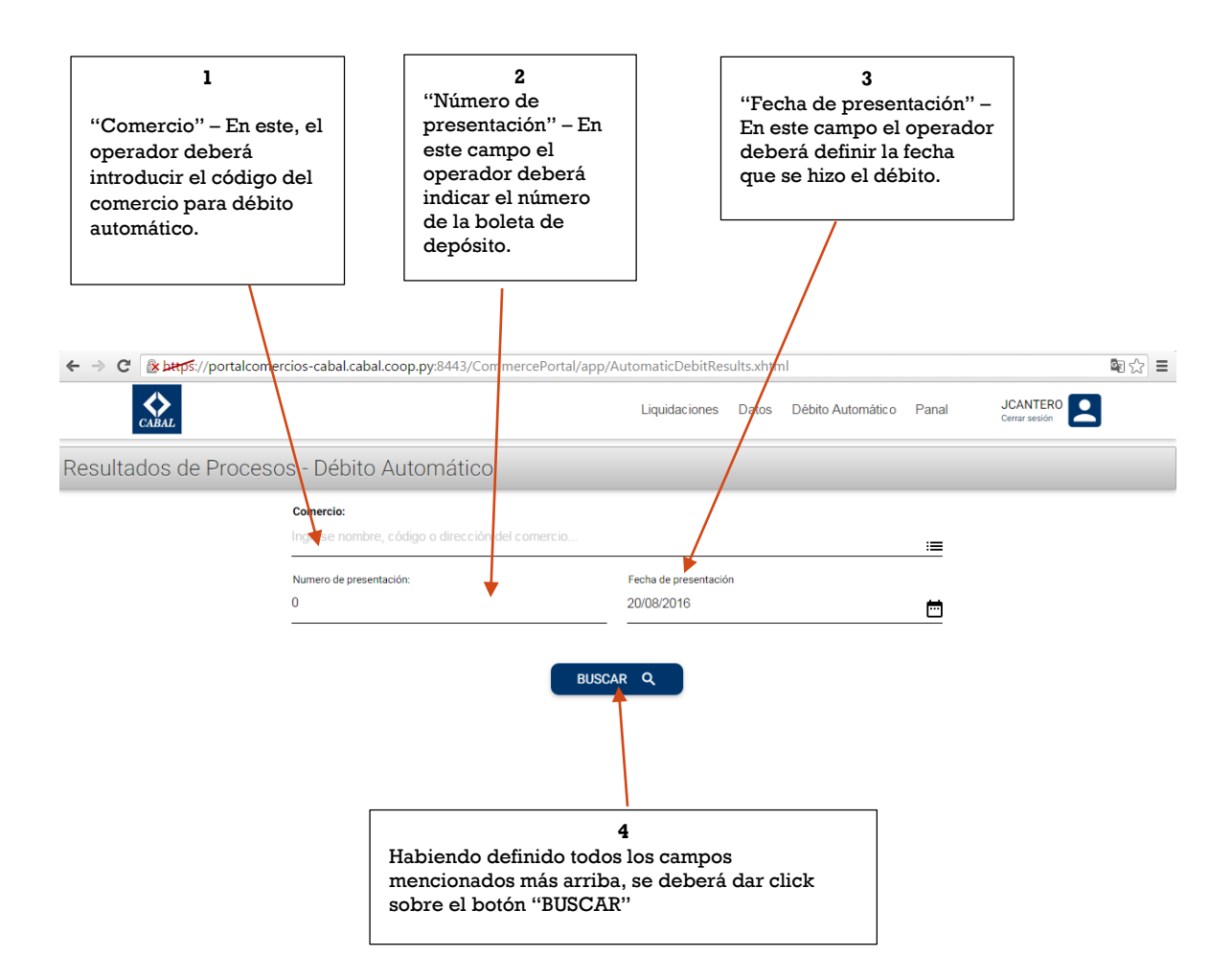

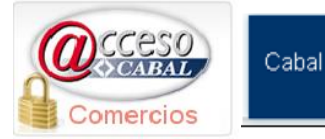

Al dar click sobre el botón "BUSCAR", aparecerá otra pantalla en la que se visualizará todos los registros de transacciones que se rechazaron y sus respectivos motivos de rechazos.

Panal

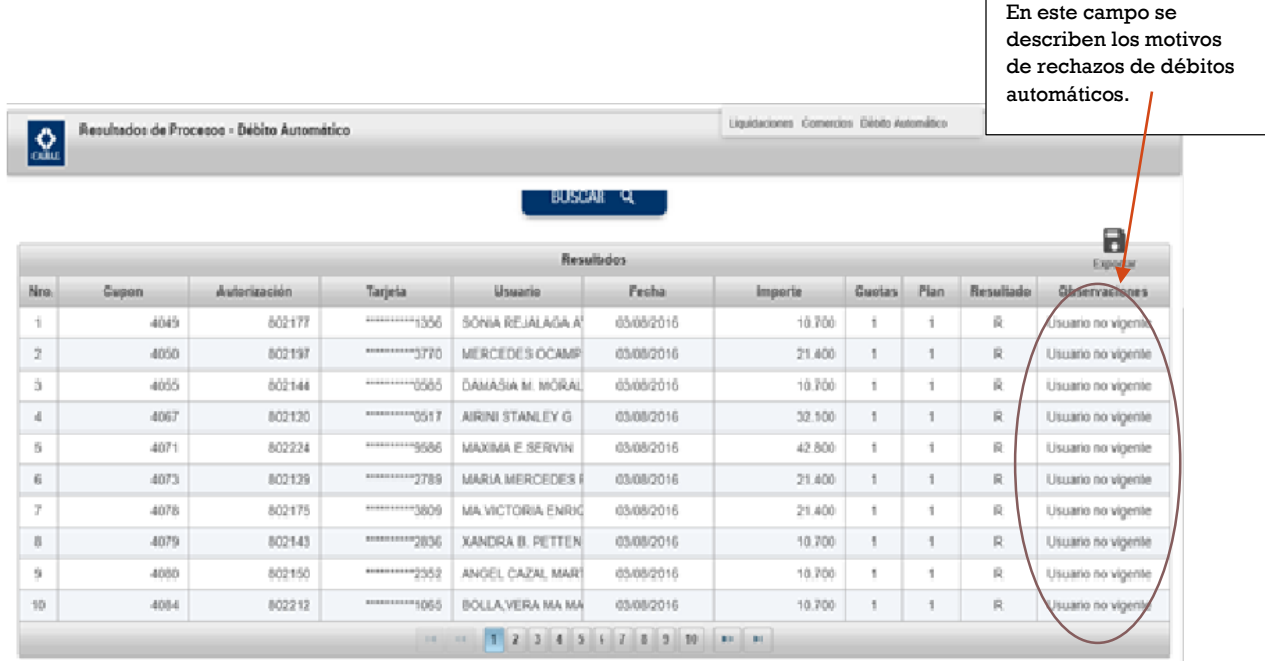

### **Visualizar todos los Débitos Automáticos Aprobados y Rechazados**

El detalle de todos los todos los débitos automáticos aprobados y también rechazados, se dispondrá al siguiente día hábil del proceso ejecutado por los comercios. Esta consulta se tendrá que realizar a través de la opción "Liquidaciones" del Menú Principal.

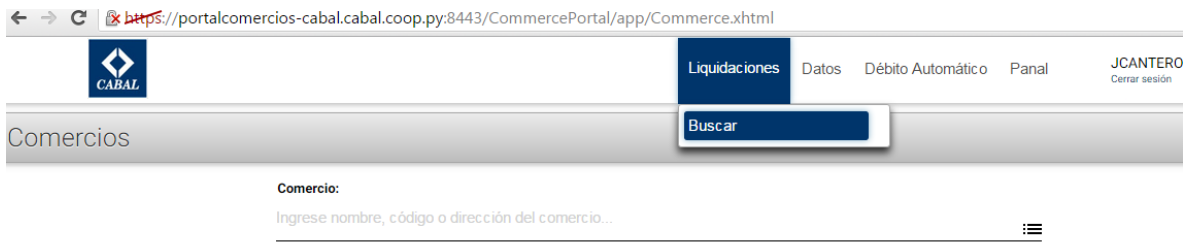

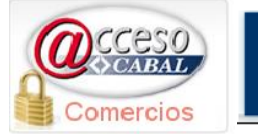

### **Exportación de Datos.**

Una de las fortalezas del portal es que permite la exportación al disco que se indique, en formato Excel o PDF (a elección del operador) de los datos de liquidaciones; cupones y débitos automáticos procesados.

Panal

Cabal

Todas las tablas de datos informadas en las pantallas, pueden ser exportadas con la opción "Exportar"

El botón "Exportar" se ubica en la esquina superior derecha de las tablas consultadas.

El operador podrá seleccionar indistintamente el icono de "Acrobat Reader" para exportar los datos en formato "PDF" y el icono de Excel para exportarlos en formato "XLS".

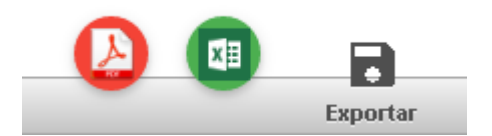

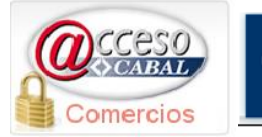

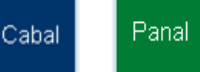

### **Marcas de tarjetas.**

La procesadora Cabal Paraguay tiene el honor de procesar las transacciones de las tarjetas de crédito Panal, propiedad de la Cooperativa Universitaria.

Los comercios adheridos a la marca Panal también tienen acceso a las consultas de transacciones procesadas con dicha marca.

Para visualizarlas, el operador efectuará un click en el menú principal sobre la ventana "Panal" que se visualiza en el Menú Principal del Portal de Comercios, el programa desplegará las mismas opciones para ambas marcas.

### **Seleccionar Marca.**

Para cambiar la marca de tarjeta de crédito con la que desee consultar o procesar, el operador podrá dar un click sobre la marca en el menú principal, en caso de que la entidad actual sea "Cabal", la opción en el menú será "Panal" y viceversa

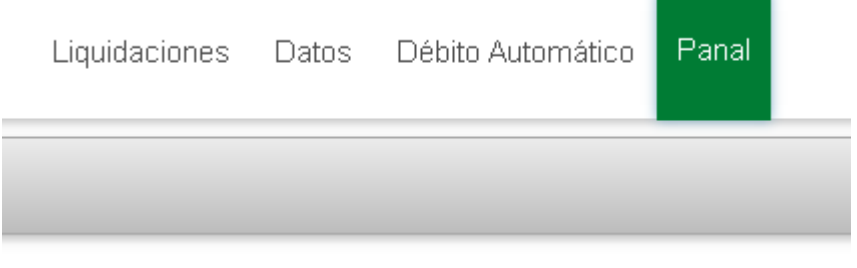

En caso de que la entidad actual sea "Panal", la opción disponible será "Cabal".

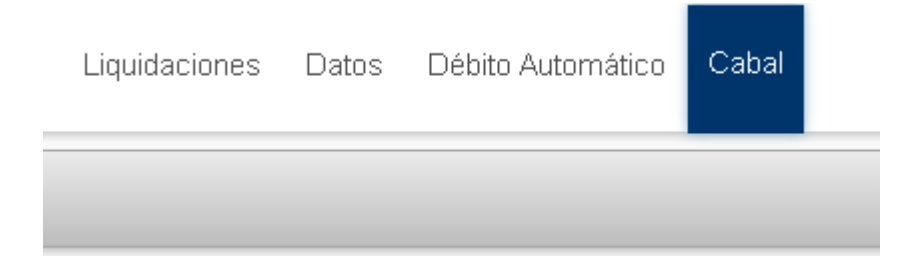

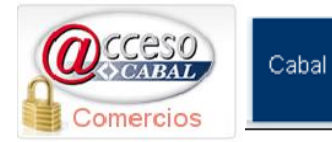

A partir de ahora, a través de la incorporación de esta nueva prestación, nos permitiremos estar más cerca de nuestros comercios para quienes consideramos se merecen una atención más ágil, dinámica y efectiva.

Panal

Cuenten con nuestra ayuda a fin de sacar el máximo provecho posible, para el efecto, desde el Departamento de Comercios agradecemos la confianza depositada en nosotros y de posibilitarnos brindarles nuestra colaboración para las consultas que requieran.